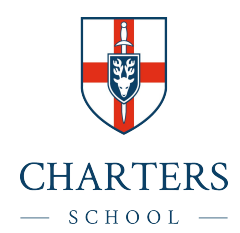

#### **A STUDENT GUIDE TO USING MICROSOFT TEAMS**

Microsoft Teams is used to have online lessons which include audio, video, and screen sharing. Teams allows you to communicate with your teachers. In Teams you can access to any files your teacher may ask you to upload or complete. You can also send your completed work by attaching your documents. To further support you with remote learning, we will aim to offer live lessons in as many lessons as possible, although you must be aware that this is not always possible. Whilst every effort will be made to support you with resources to help undertake your learning, in some situations (such as practical lessons) it is not always practicable.

You will be invited to join a Teams lesson by your subject teachers during the day. The following guidance outlines the protocols that we have in place and how to support you with accessing these important lessons to support your learning and progress.

#### **Protocols when in a Lesson**

- Ensure your camera is turned off, it is not permitted for students to have cameras on.
- Ensure your microphone is muted, only unmute if asked to do so by the teacher.
- Only you can take part in the tutorial. Parents and family members must not ask questions.
- If you need to ask/respond to a question, use the "Raise Hand" function to get the teachers attention.
- You can ask a question in writing using the chat function for the teacher to respond to verbally, but remember this may not always be possible for the teacher.
- Lessons will not be recorded as a matter of course
- The teacher may decide to have their camera on with a blurred background to support explanation.

#### **Lesson Content – what to expect?**

- Sharing of lesson resources (PowerPoint) with the teacher talking through the key points.
- Interactive material to support learning being displayed on screen such as video clips, online text books and resources.
- Talking through some exam questions and guiding students on how to approach them by the teacher.
- The teacher modelling specific concepts within the subject. For example: highlighting key language techniques in a paragraph from a novel or going through the steps to solve a mathematical problem.
- An opportunity to ask the teacher questions about the learning material that has been completed during the lockdown.
- An opportunity for teachers to explain the next steps in learning to students directly.

#### How to Login to Teams?

The class teacher will put an invite into the Teams calendar which you can access through your Microsoft Office 365 email account. On the web browser (Chrome, Internet Explo[rer, Safari etc\), typ](http://www.office.com/)e in www.office.com

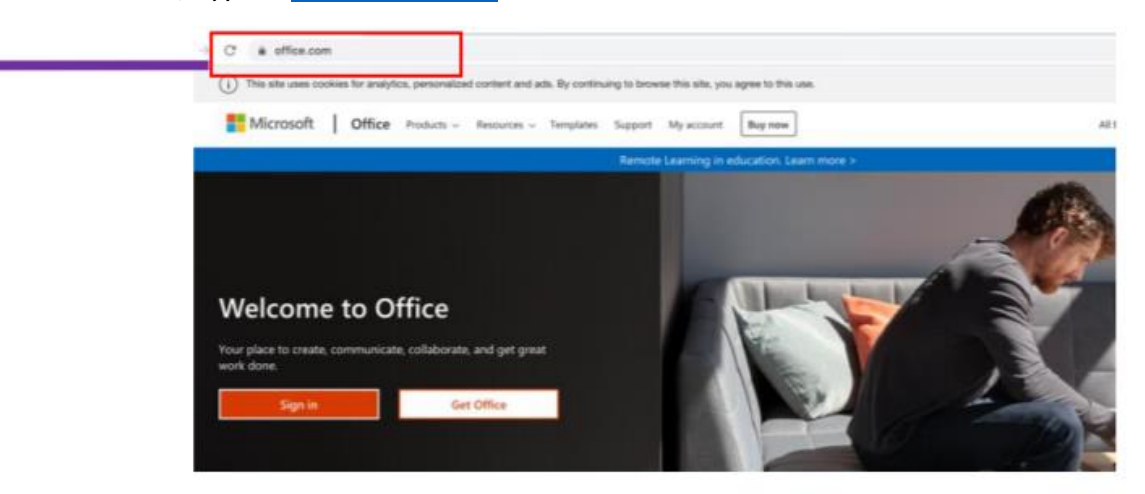

Enter your full school email address. You will be directed to the login page for Charters School. You need to enter your username and password.

You should now see the Teams icon in the open option

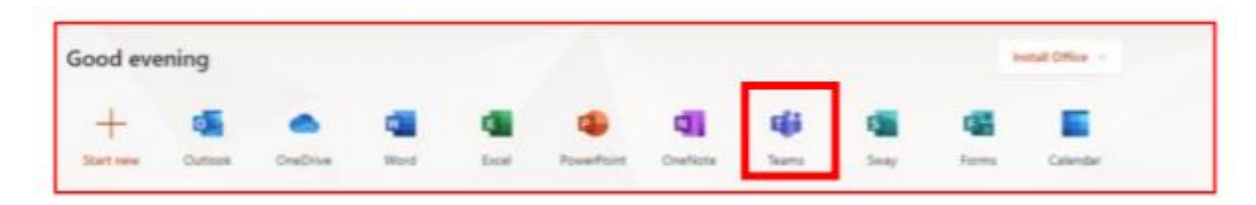

You should now see all the Teams that you are assigned to.

# How to Join a Teams meeting?

Joining a Teams Meeting by using the Email Invite Link One of the most common way to invite to join a meeting in Microsoft Teams is by clicking on the email invite. Below is an example of a Teams meeting invite sent via an email.

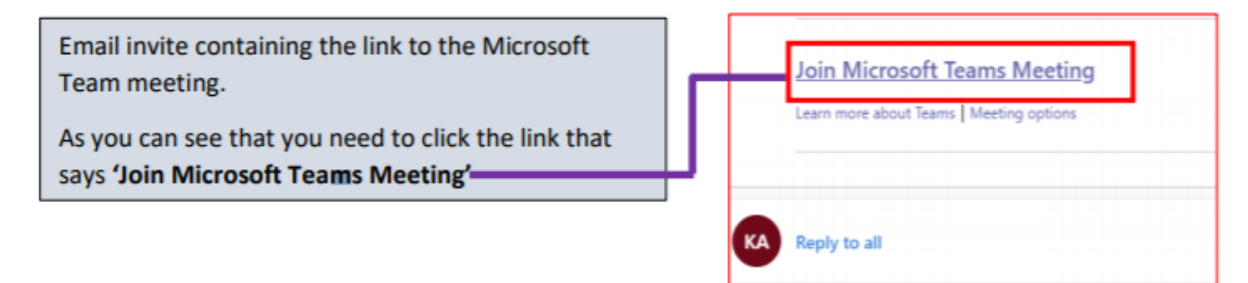

When you click on the link, the link will open in the default web browser taking you to Microsoft Team website.

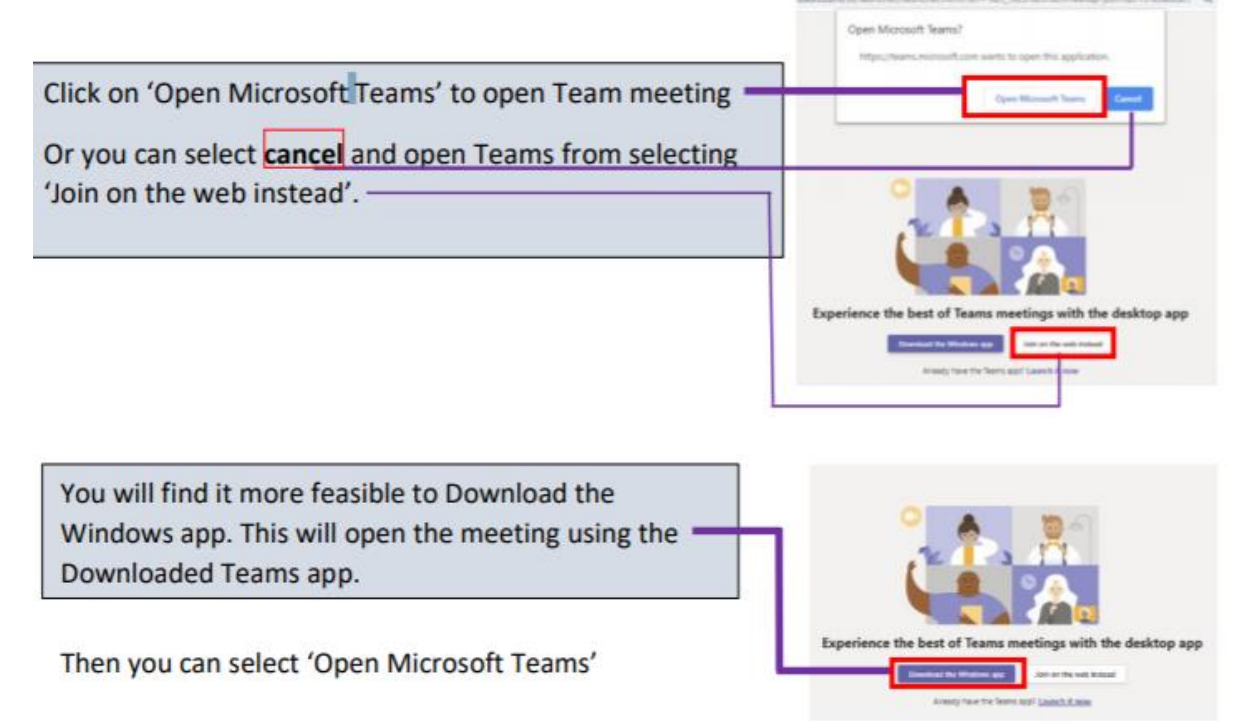

#### What to expect when you join Teams meeting join screen?

You will be presented with a start-up meeting screen. This allows you to configure your meeting controls before you join the meeting.

You will be presented with some meeting controls. At this stage you can choose whether or not to turn on your computer's camera and microphone. .

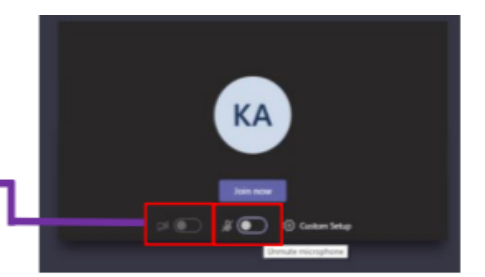

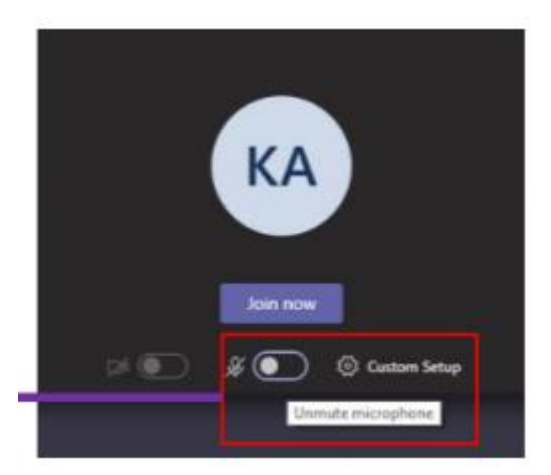

Unmute microphone Hover the mouse to the right and you will get 'unmute microphone' and the mouse will change to a hand shape, click right click mouse button.

Unavailable camera or microphone If there is no available camera then this message will appear.

You can still join the Teams meeting, but will be without a camera or microphone options. However, you can still communicate with your teacher, by using the 'chat' option. See 'Chat options during the meeting or at anytime' for more information

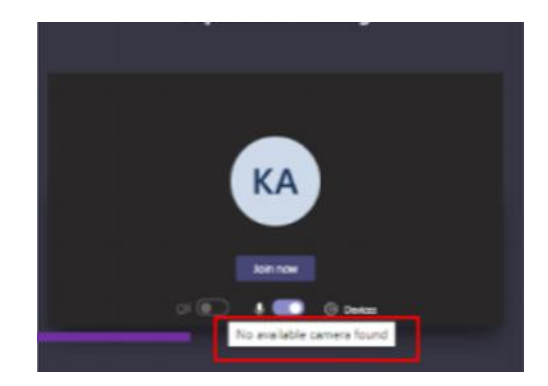

### Using the Calendar on Teams

When you use Microsoft Teams your calendar in Office 365 is linked to Microsoft Team. This means all meeting invitations are also shown in the Team calendar view.

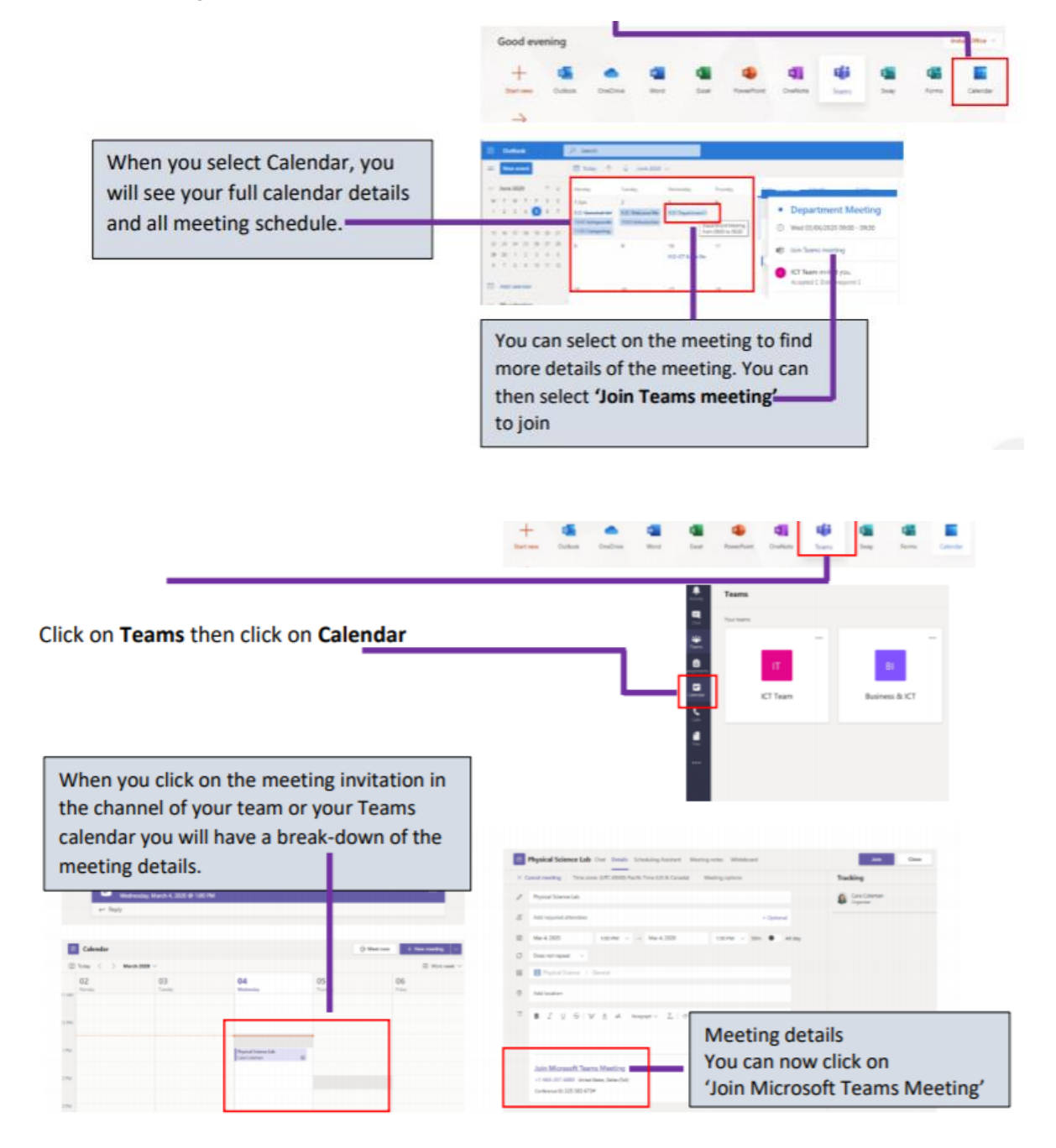

#### Chat options

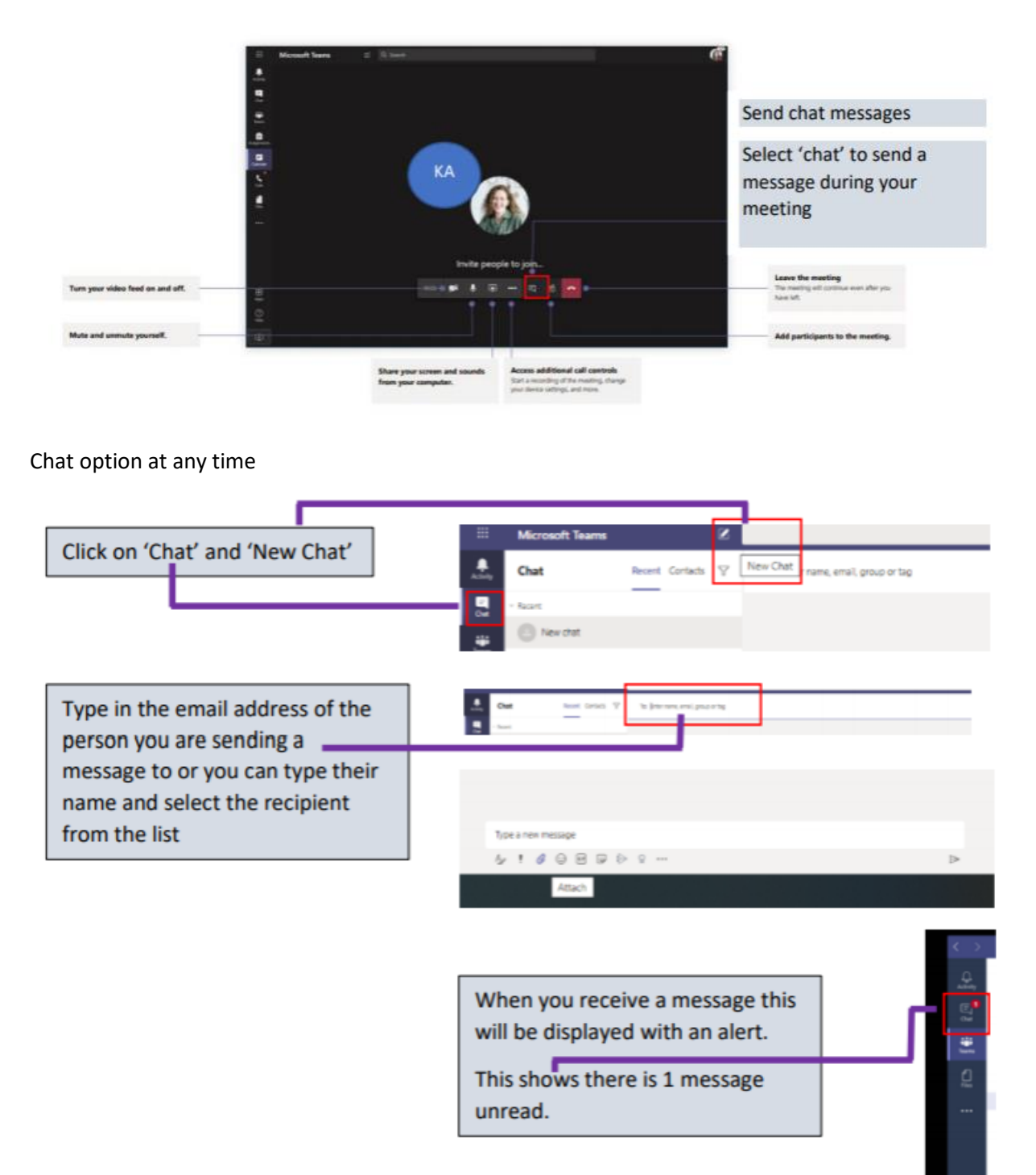

# 'Raise your hand' and putting questions in the chat

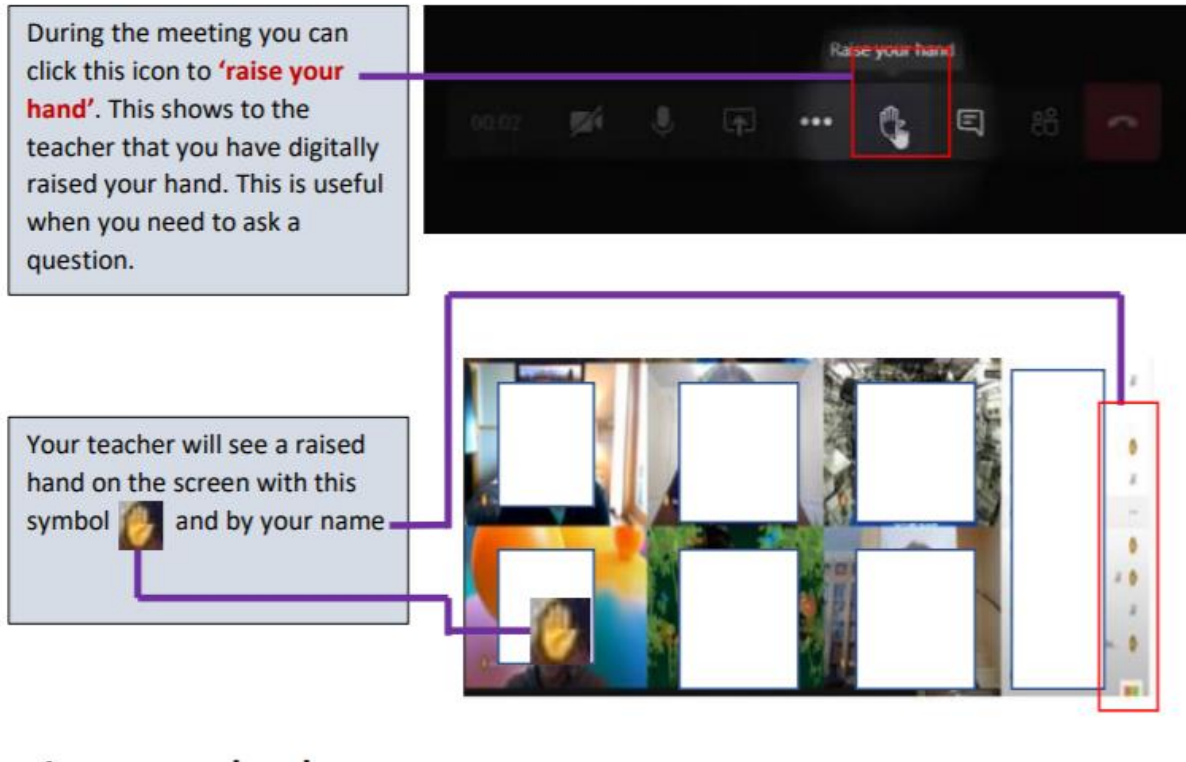

#### Lower your hand

If your hand is raised then hover your mouse on 'Raise your Hand' to lower your hand

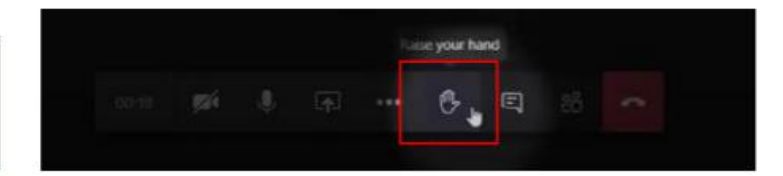

# End the Team Meeting

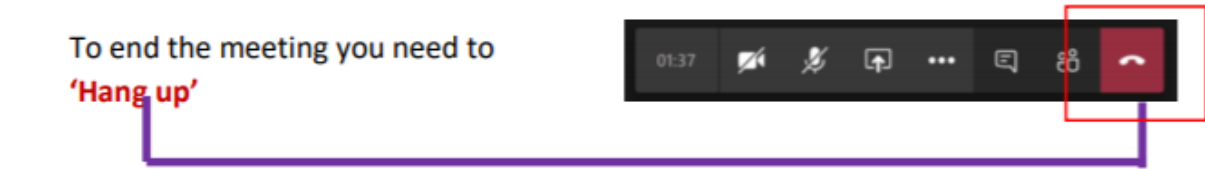

## Summary of all control features

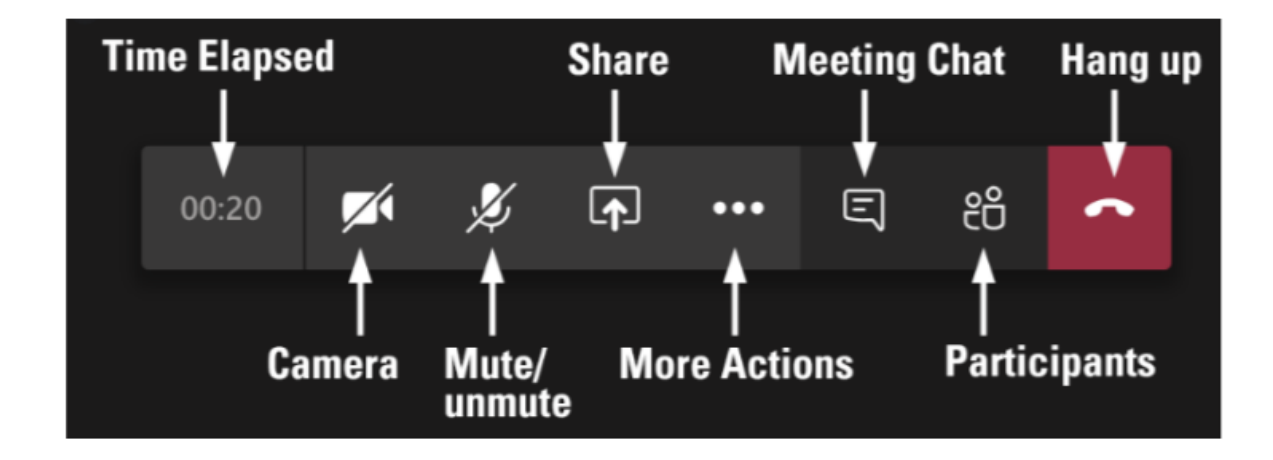